## **KONTAKT でのサンプルパック 導入方法**

1/2

**CR<sub>U</sub>OPTON**<br>©クリプトン・フューチャー・メディア株式会社

MAY 2022 issue

本マニュアルの内容は KONTAKT 4 以降が対象です。

- 1. お使いの DAW で KONTAKT をロード、あるいはスタンドアローンで KONTAKT を起動 し、ファイルブラウザを表示 ( 右図 ) します。
- 2. 購入したサンプルパックをファイルブラウザ ( 右図 ) で選択し、 **@KONTAKT** KONTAKT 用のフォルダを辿ります。 Libraries Files Database  $\overline{O}$ REKTCHORDZ\_HOUSE\_SHIFT + REK\_MIDI + REK\_REX\_FILES - E REK SAMPLER PATCHES  $+$  **m** EXS24  $+$ **h** HALION **N** KONG **E** KONTAKT REK\_BASS\_HITS REK\_DRUM\_HITS REK\_DRUM\_KITS REK\_INSTRUMENT\_HITS REK\_SYNTH\_HITS Name Size 3. 下部に表示されるペインで、目的のパッチを選択します。 **III** REK\_Airpoint.nki 1.99 kB **III** REK\_Chord.nki 1.99 kB **III** REK\_Cinematic.nki 1.99 kB **III** REK\_Darkmatter.nki  $2.00 kB$ 
	- Q Ouick Load にフォルダを登録して使用する こともできます。
	- ◎ サンプルパックの読み込みに時間がかかり 過ぎる場合には、該当の.nkiファイルを Batch re-save すると最適化されます。まれ

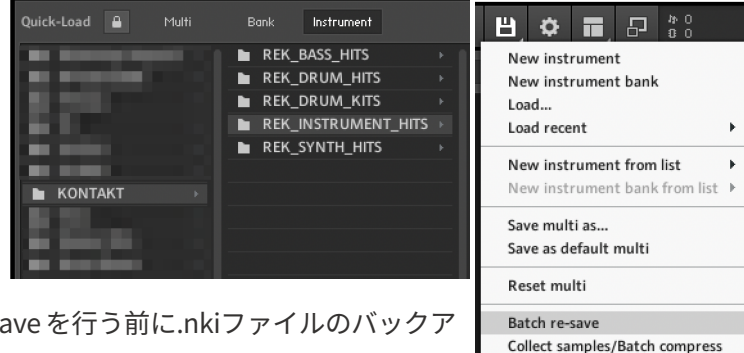

**III** REK\_Keyedup.nki

III REK\_Paddo.nki

 $\frac{1}{\mathbf{H}}$  REK\_Recca.nki

III REK\_Trouble.nki

にデータが壊れる場合がありますので、re-sa ップを取っておくことをお勧めします。

**Native Accessを通してインストールが可能なサンプルパックについては、次ページをご覧ください。**

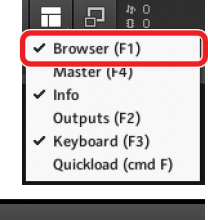

 $\overline{\phantom{a}}$  Instr Nau

 $Te...$ 

2.00 kB

1.99 kB

1.99 kB

1.99 kB

Global purge

 $03/($ 

 $03/0$ 

 $03/($ 

 $03/($ 

 $03/($ 

 $03/($ 

 $03/($ 

## **KONTAKT でのサンプルパック 導入方法**

2/2

**CRYPTON** ©クリプトン‧フューチャー‧メディア株式会社

MAY 2022 issue

## **Native Access でのインストール**

まれに、Native Accessを通じてのインストールが可能な製品があります。

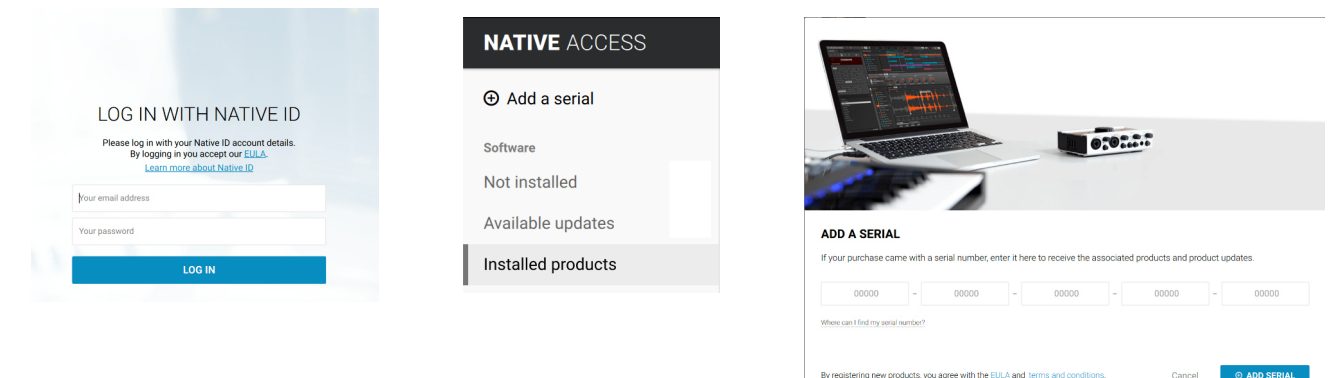

- 1. Native Access を起動して、Native Instruments のアカウントにログインし、画面左上の⊕Add a serial を クリックして、購入時の通知メールに記された 25 桁のシリアルナンバーを入力してください(コピー&ペ ーストが可能です)。
- 2. ⊕ ADD SERIAL │ボタンをクリックすると登録が完了し、KONTAKT 再起動後に使用可能になります。

<u>A</u> Native Access の動作に関するご質問については、Native Instruments 社WEBサイトをご覧ください。